# Упутство за коришћење Портала Моја прва плата

## Садржај

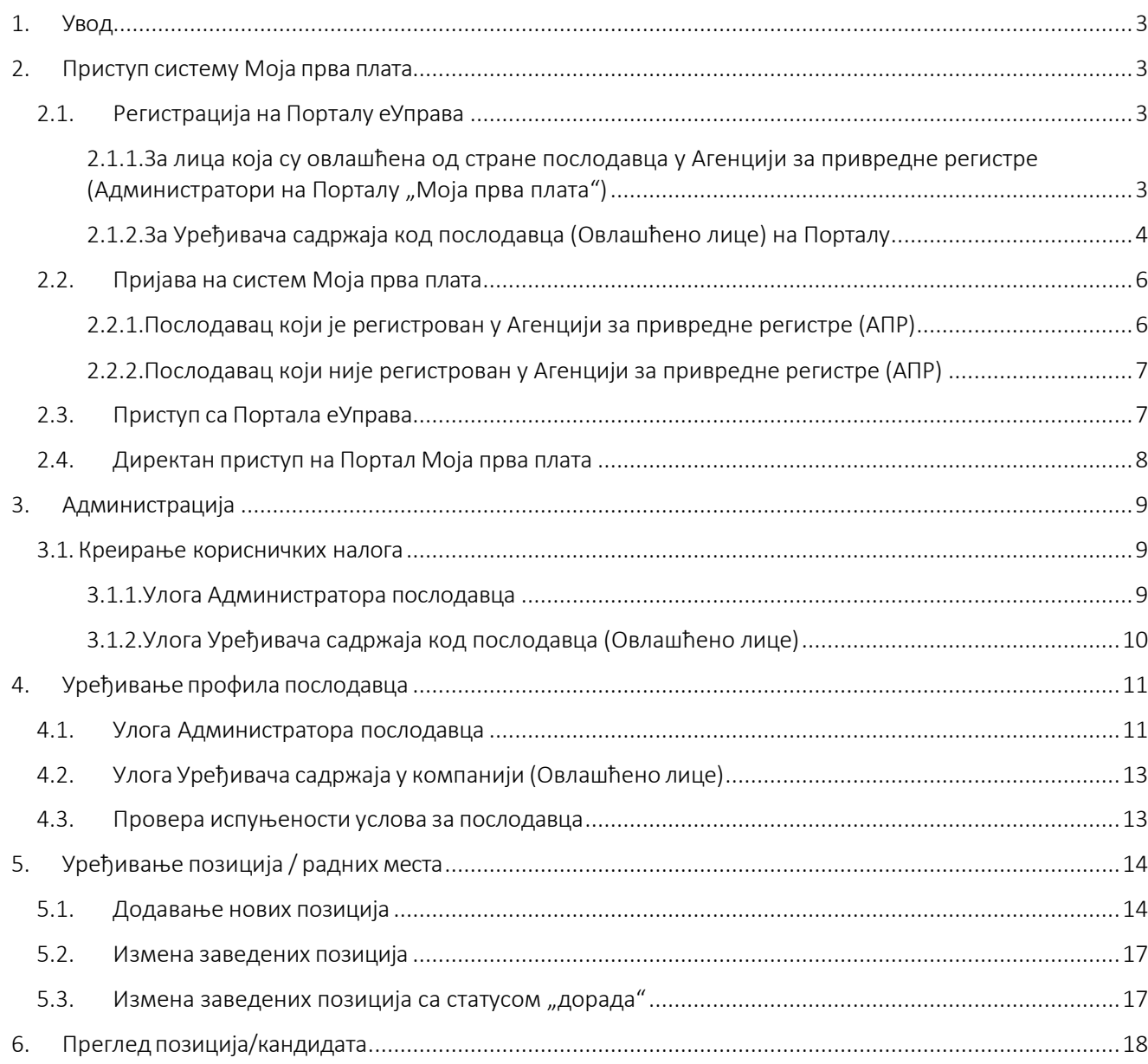

## <span id="page-2-0"></span>1. Увод

Предмет овог документа је Упутство за коришћење Портала Моја прва плата из перспективе администратора послодавца и овлашћених лица код послодаваца. У наредним одељцима је кратак опис корака које је потребно извршити у систему, са пратећим екранима ради лакшег сналажења.

## <span id="page-2-1"></span>2. Приступ систему Моја прва плата

Основни предуслов коришћења Портала Моја прва плата јесте постојање налога на Порталу за електронску идентификацију – еИД-ју, односно креирање електронског идентитета грађанина (као физичких лица). Регистрација се обавља преко Портала еУправа,те након успешно завршеног процеса могу се стећи услови за приступ Порталу Моја прва плата.

#### <span id="page-2-2"></span>2.1. Регистрација на Порталу еУправа

2.1.1. За лица која су овлашћена од стране послодавца у Агенцији за привредне регистре (Администратори на Порталу "Моја прва плата")

<span id="page-2-3"></span>За рад на систему препоручујемо коришћење интернет претраживача Google Chrome и Internet Explorer.

Технички захтеви за рачунар са ког се приступа систему

- 1. Програм за преглед .pdf докумената
- 2. Middleware сертификационог тела (у зависности који сертификат корисник поседује)
- 3. Драјвер за читач картица/сертификата (уколико корисник поседује квалификовани сертификат на смарт картици)

У наставку је описано креирање налога квалификованим електронским сертификатом, а по корацима извршења.

#### 1. Инсталација софтвера сертификационогтела

ВАЖНО: За правилно коришћење квалификованих електронских сертификата неопходно је инсталирати софтвер сертификационог тела које вам је издало сертификат, јер без тога није могуће користити квалификоване електронске сертификате. Софтвер је доступан на интернет страници сертификационог тела.

На страници https://[www.euprava.gov.rs/](http://www.euprava.gov.rs/) у горњем десном углу у падајућој листи "Моја еУправа" изабрати опцију Регистрација.

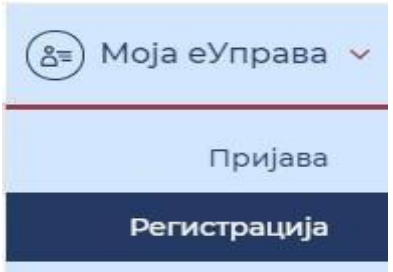

2. Бићете преусмерени на Портал за електронску идентификацију, где можете одабрати Регистрацију квалификованим електронским сертификатом.

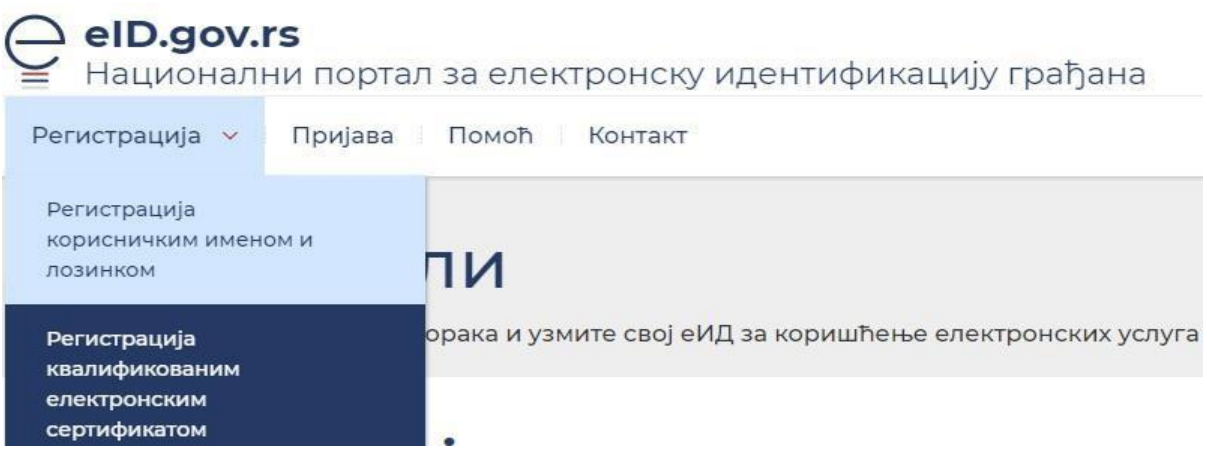

- 3. Попуните сва обавезна поља (при чему се са сертификата повлаче сви подаци).
- 4. Унесите адресу електронске поште, која ће убудуће представљати Ваше корисничко име.
- 5. На овај начин сте успешно креирали кориснички налог уз помоћ квалификованог електронског сертификата.

## 2.1.2. За Уређивача садржаја код послодавца (Овлашћено лице) на Порталу "Моја прва плата"

<span id="page-3-0"></span>Уређивач садржаја код послодавца (Овлашћено лице) да би приступило Порталу "Моја прва плата" и могло да уређују профил послодавца и позиције, прво мора да креира налог на Порталу за електронску идентификацију – еИД-ју. Довољан ниво регистрације је корисничким именом и лозинком.

На страници https://[www.euprava.gov.rs/](http://www.euprava.gov.rs/) у горњем десном углу у падајућој листи "Моја еУправа" изабрати опцију Регистрација.

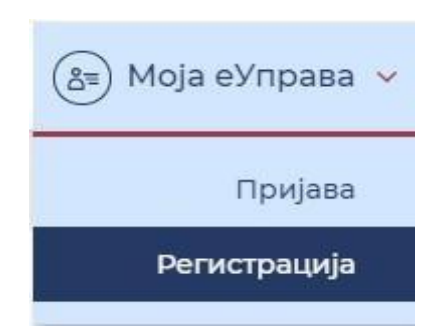

2. Бићете преусмерени на Портал за електронску идентификацију, где можете одабрати Регистрацију корисничким именом и лозинком.

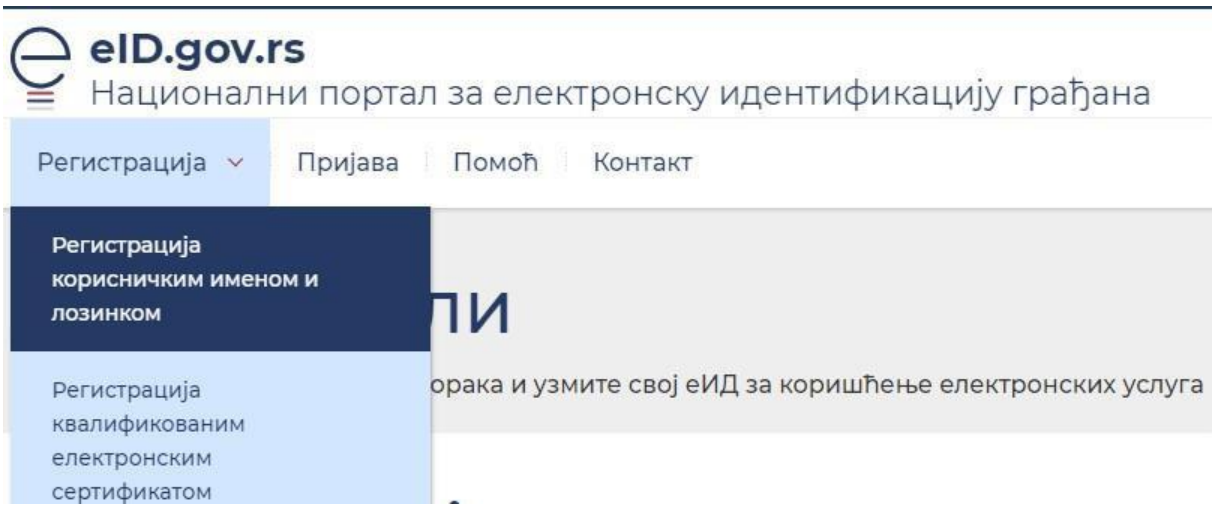

#### 3. Попуните сва обавезна поља.

Унесите адресу електронске поште, која ће убудуће представљати Ваше корисничко име.

Упишите лозинку која ће садржати најмање осам карактера, бар једно велико и мало слово, број и специјални карактер.

#### 4. Приложите скениран, фотографисан или очитан лични документ са сликом.

Овај начин креирања корисничког налога захтева да приложите очитан, фотографисан или скениран лични документ са сликом (лична карта или пасош), а највише 2 документа, максималне величине 3 MB по приложеном документу.

Достављањем документа потврђујете свој идентитет. Бићете обавештени електронском поштом када овлашћено лице потврди/активира Ваш кориснички налог.

ВАЖНО: Документа која могу бити прихваћена су искључиво лична карта (обе стране) или путна исправа.

#### 5. Потврда адресе електронске поште

На адресу електронске поште коју сте навели добићете поруку и линк путем кога је потребно да потврдите регистрацију.

Када потврдите регистрацију, да бисте користили електронске услуге, потребно је да сачекате да добијете још један мејл потврде.

Односно Ваш кориснички налог постаје активан када документа провери овлашћено лице, најкасније у року од 48 сати.

ВАЖНО: Могуће је да верификациони мејл стигне кориснику у фолдер са непожељном поштом

(spam или junk).

### <span id="page-5-0"></span>2.2. Пријава на систем Моја прва плата

#### 2.2.1. Послодавац који је регистрован у Агенцији за привредне регистре (АПР)

<span id="page-5-1"></span>Лице које је у АПР-у овлашћено испред послодавца пријављује се на Портал еУправа на страници [https://www.euprava.gov.rs/](https://euprava.gov.rs/) тако што у горњем десном углу падајуће листе "Моја еУправа" бира опцију Пријава.

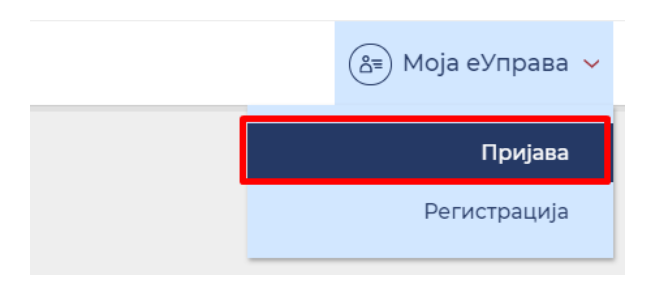

Као начин пријаве бира Пријава квалификованим електронским сертификатом.

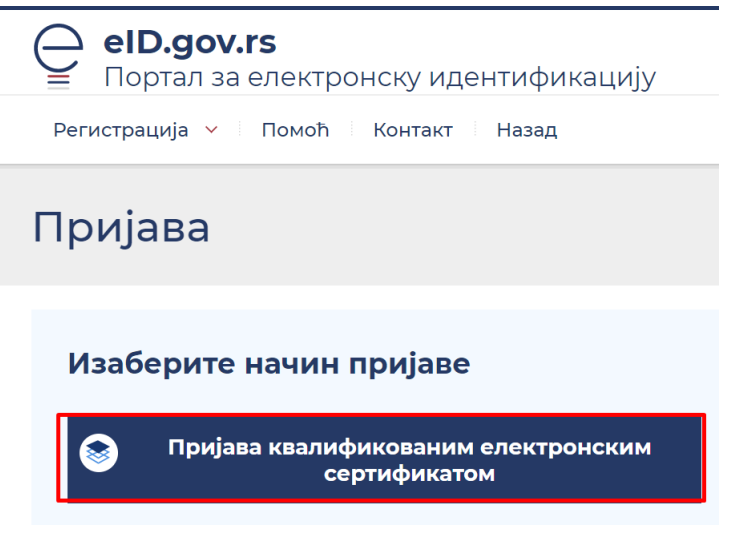

Да би креирао профил послодавца, из менија бира Овлашћено лице.

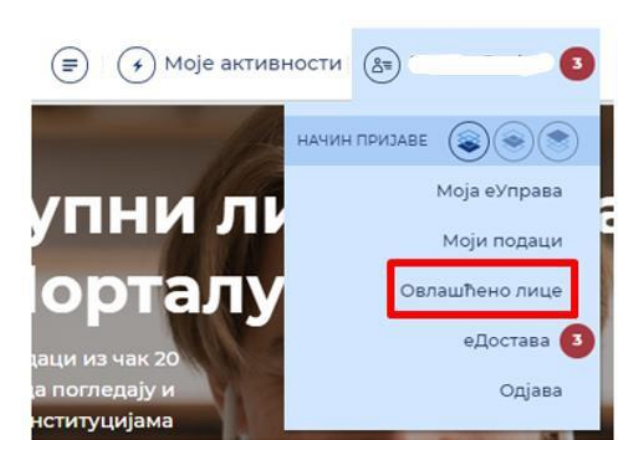

Након тога је потребно да унесе матични број послодавца (правног лица). При томе ће се преко система АПР-а извршити провера да ли је пријављен корисник овлашћено лице. Ако јесте, послодавац ће бити регистрован са основним подацима који су том приликом преузети из АПРа.

## Додавање овлашћених лица

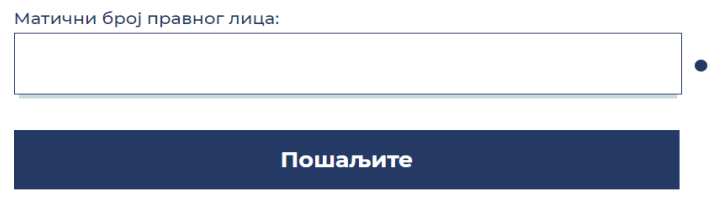

**<sup>•</sup> СВА ПОЉА ОБЕЛЕЖЕНА КРУЖИЋЕМ СУ ОБАВЕЗНА ЗА УНОС** 

Уколико су испуњени горенаведени услови, кориснику ће се доделити и одговарајућа улога овлашћеног лица, тако да ће у следећем пријављивању моћи да изабере наведену улогу. Улога представља послодавца за којег је лице овлашћено, те из падајућег менија приликом пријаве на еУправи ће моћи да се представи систему као послодавац, а не физичко лице.

#### 2.2.2. Послодавац који није регистрован у Агенцији за привредне регистре (АПР)

<span id="page-6-0"></span>У случају да послодавац није регистрован у Агенцији за привредне регистре (или је директор страни држављанин или је једно лице овлашћено испред више послодаваца, а на Мојој првој плати може само једно лице у једној фирми може бити администратор или се променио администратор компаније (овлашћено лице у АПР-у), потребно је да се:

- на меморандуму послодавца који је потписан од стране директора пошаље захтев са подацима привредног субјекта/послодавца (назив, ПИБ, матични број, адреса, град, поштански број, телефон, адреса електронске поште) као и подацима о запосленом који је сагласан да се његови подаци пошаљу ради овлашћења на Порталу еУправа (име, презиме, ЈМБГ, адреса електронске поште, број телефона).
- захтев се шаље на адресу [mpp@ite.gov.rs](mailto:mpp@ite.gov.rs)

Када послодавцу буде креиран профил и лице буде овлашћено на Порталу еУправа, о чему ће бити обавештен путем мејла, овлашћено лице ће моћи ће да се пријави на исти начин као и овлашћено лице послодавца који је регистрован у АПР-у.

#### <span id="page-6-1"></span>2.3. Приступ са Портала еУправа

Када је креиран профил послодавца на Порталу еУправа, овлашћено лице приликом следеће пријаве на Портал еУправа не пријављује се на систем као физичко лице већ бира послодавца.

#### Избор улоге

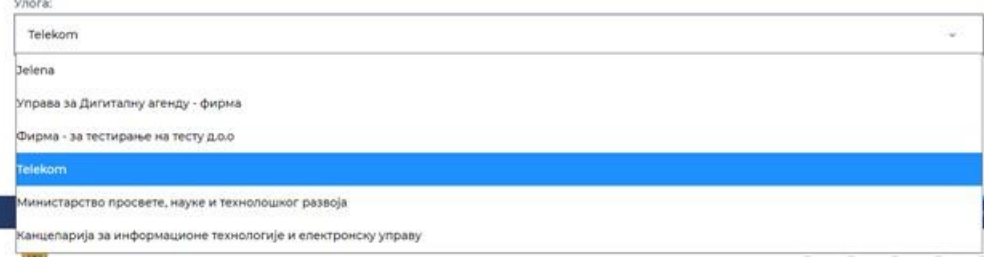

Када кликне на име и презиме, из падајућег менија бира опцију Моја прва плата.

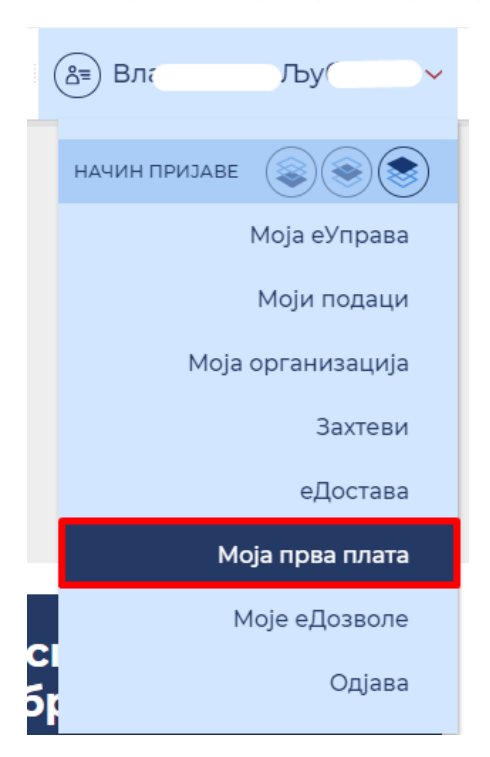

Одабиром се отвара нови прозор, који директно води на Портал "Моја прва плата".

Важно: Овлашћено лице послодавца које се регистровало квалификованим електронским сертификатом и које је креирало профил послодавца представља администратора у систему "Моја прва плата".

#### <span id="page-7-0"></span>2.4. Директан приступ на Портал Моја прва плата

Систему се може приступити и директно преко линка [https://mojaprvaplata.gov.rs/,](https://mojaprvaplata.gov.rs/) и то у два случаја:

- 1. Послодавци који су током реализације претходног Програма извршили регистрацију на порталу Моја прва плата могу претходно креираним налозима директно приступити Уређивању свог профилу.
- 2. Неопходно је да се Администратори послодаваца при првом коришћењу система пријаве преко налога на Порталу еУправа, а сваки следећи пут могу директно преко наведеног линка. Овакав начин приступа омогућава да се потврди да сви будући корисници Портала Моја прва плата имају претходно креиране налоге у Систему за електронску идентификацију, који се налази у позадини Портала еУправа.

## <span id="page-8-1"></span><span id="page-8-0"></span>3. Администрација

#### <span id="page-8-2"></span>3.1. Креирање корисничких налога

#### 3.1.1. Улога Администратора послодавца

Након успешне пријаве на систем Администратор послодавца на Порталу "Моја прва плата" у менију Администрација има преглед Листе налога,

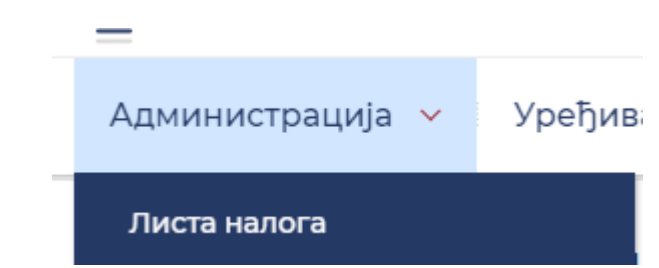

Која представља списак администратора и свих овлашћених лица послодавца.

Администрација v Уређивање профила v Конкурсни процес v

(8) Владислава Станишић ~

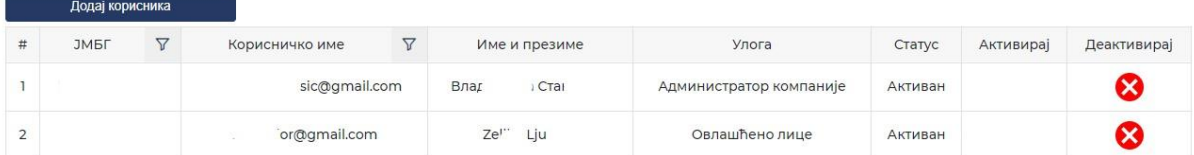

Администратор креира улоге за остале запослене, односно улоге Уређивач садржаја код послодавца (Овлашћено лице) тако што притисне дугме Додај корисника.

Администратор компаније нема право да креира друге администраторе у својој компанији. Ако се укаже потреба за још једним администратором, послодавац се мора обратити надлежној служби за подршку на [mpp@ite.gov.rs](mailto:mpp@ite.gov.rs).

#### Додај корисника

Важно: Сва лица која ће имати улогу Овлашћеног лица (Уређивача садржаја код послодавца) морају да имају креирани налог на Порталу еУправа пре него што добију улогу на систему. Налог на Порталу за електронску идентификацију могу да креирају корисничким именом и лозинком.

Администратор уписује ЈМБГ овлашћеног лица, чиме иницира креирање налога. Аутоматски механизам у позадини врши проверу да ли за његов матични број постоји креиран налог у систему за електронску идентификацију, и уколико постоји, улога ће му бити додељена. У супротном, Администратор ће бити обавештен да додељивање улоге ОЛ захтева претходну регистрацију у систему за пријављивање на Порталу еУправа.

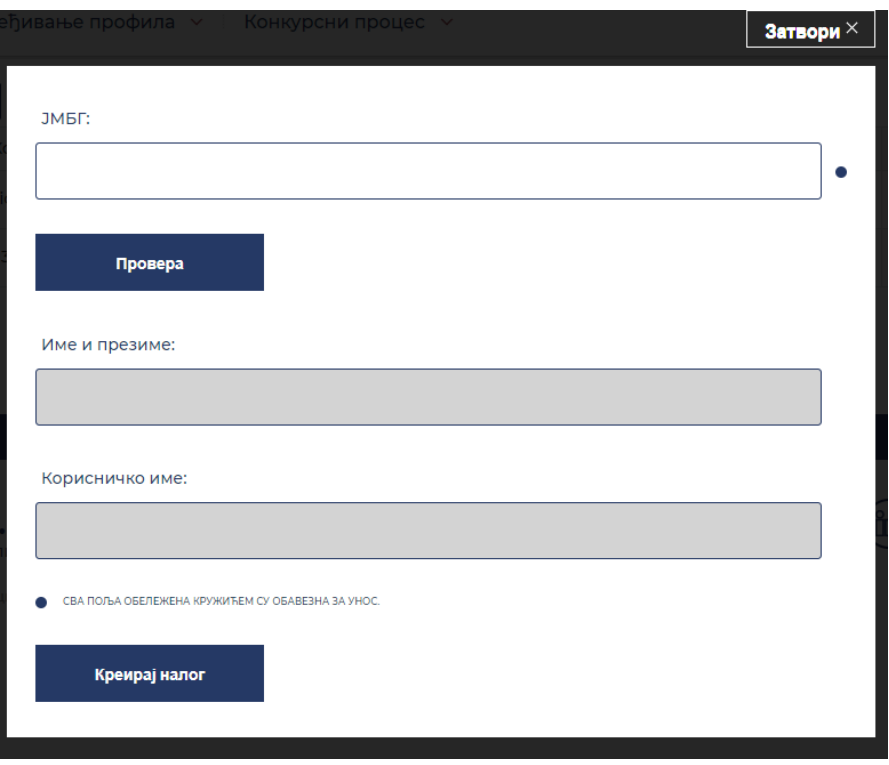

Администратор компаније има могућност да деактивира или поново активира одређено овлашћено лице.

## Листа налога

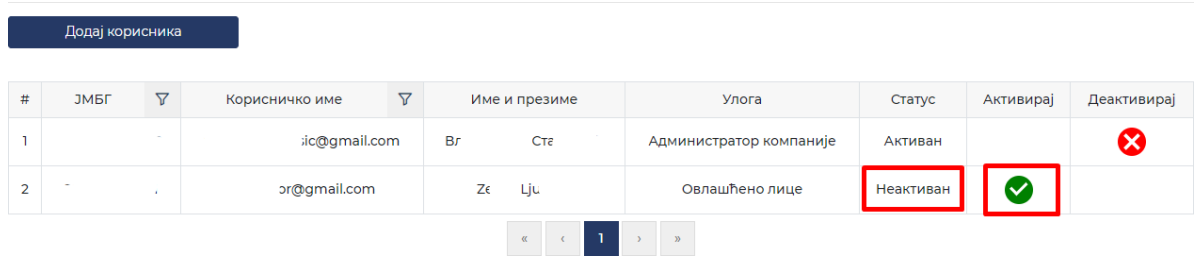

3.1.2. Улога Уређивача садржаја код послодавца (Овлашћено лице)

<span id="page-9-0"></span>Уређивач садржаја код послодавца (Овлашћено лице) нема на Порталу "Моја прва плата" мени који се тиче администрације налога, већ само уређивање профила послодавца и позиција/радних места.

## <span id="page-10-0"></span>4. Уређивање профила послодавца

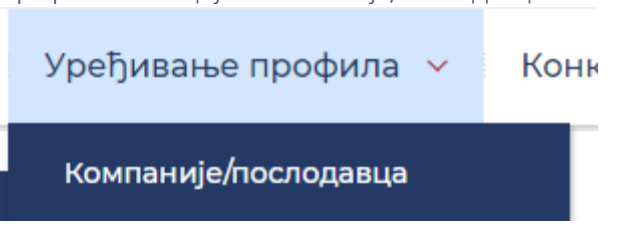

У менију Уређивање профила селекцијом Компаније/послодавца

отвара се форма за упис основних информација о послодавцу (део података се повлачи из АПР-а или са Портала еУправа, а део Администратор послодавца или Уређивач садржаја код послодавца (Овлашћено лице) може самостално да упише.

Ова опција је доступна искључиво послодавцима приликом приступања систему.

Послодавци који су током реализације претходног Програма извршили регистрацију на порталу Моја прва плата могу претходно креираним налозима директно приступити Уређивању свог профилу. Након потврде основних података, биће омогућено оглашавање и уређивање позиција. Посебно обратити пажњу на корисничке налоге Овлашћених лица, да ли су претходно креирана и даље актуелна или је потребно извршити измену (деактивација и додељивање нових).

#### <span id="page-10-1"></span>4.1. Улога Администратора послодавца

Администратор послодавца има могућност креирања профила послодавца као и измене података о профилу послодавца.

Не могу да се мењају поља која су се попунила подацима из АПР-а или са Портала еУправа (Назив, Матични број, ПИБ и Седиште).

Основне информације

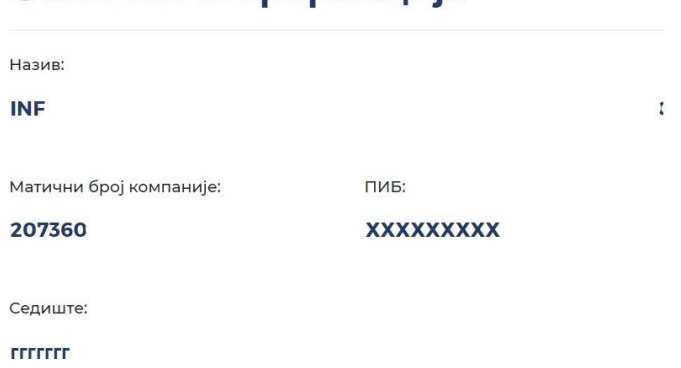

#### Напомена: Послодавци који су током реализације претходног Програма извршили регистрацију на порталу Моја прва плата моћи ће да провере и, по потреби, измене следеће од горенаведених податке: Назив, ПИБ и седиште. И да сачувају измене. Ако нема потребе за изменама, чекирати кућицу: Сагласан са заведеним подацима.

Могу да се уређују следећа поља: Логотип (није обавезно поље), Секторизација, Делатност, Шифра делатности, Адреса електронске поште (послодавца), Контакт телефон (послодавца), Број запослених.

На адресу електронске поште ће стизати обавештења у вези са статусом објављених позиција, тако да је препорука да приступ наведеној адреси има и Администратор послодавца или Уређивач садржаја код послодавца (Овлашћено лице).

Поље Број запослених је битно јер број незапослених лица које послодавац има право да ангажује зависи од броја већ запослених лица, у складу са Јавним позивом. Ако послодавац има, рецимо, четири запослена, моћи ће да огласи само једну позицију (систем ће приказати упозорење да не може креирати више позиција).

Напомена: Контролу броја запослених код послодавца врши Национална служба за запошљавање увидом у базу Централног регистра обавезног социјалног осигурања.

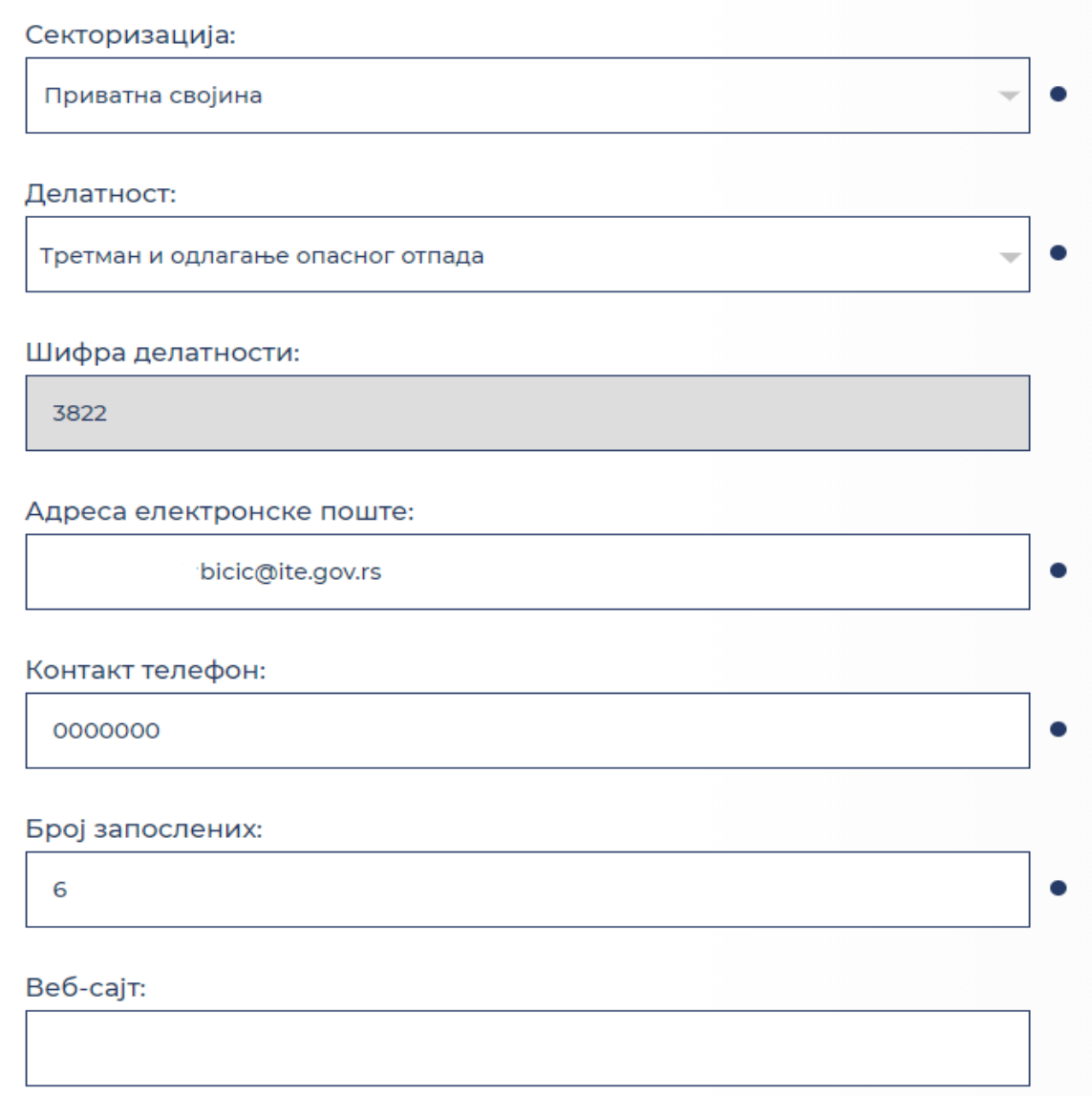

Они послодавци који нису регистровани у АПР-у у обавези су да приложе и фотокопију решења уписа у регистар.

Приложите извод из судског регистра или именика адвоката: Максималан број фајлова је 1. Дозвољене екстензије: .pdf.

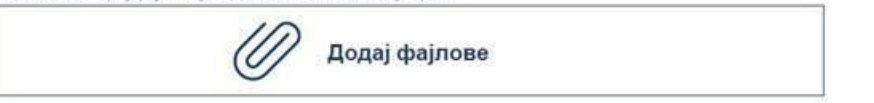

Такође, да би послодавац учествовао у јавном позиву, потребно је означити кућицу са сагласношћу:

*Као овлашћено лице послодавца дајем сагласност да овлашћена лица Националне службе за запошљавање по службеној дужности утврде чињенице о послодавцу о којима се води службена евиденција и које су одређене јавним позивом у вези са програмом подстицања запошљавања младих – "Моја прва плата" .*

Као овлашћено лице послодавца дајем сагласност да овлашћена лица Националне службе за запошљавање по службеној дужности утврде чињенице о послодавцу о којима се води службена евиденција и које су одређене јавним позивом у вези са програмом подстицања запошљавања младих - "Моја прва плата".

Након што се означи сагласност, приказује се порука:

Дата је сагласност за проверу података о компанији са стране овлашћених лица Националне службе за запошљавање по службеној дужности.

Да бисте сачувало унете податке, притиснути дугме Сачувај.

Сачувај

Давање сагласности је предуслов да послодавац сачува претходно унете податке.

#### <span id="page-12-0"></span>4.2. Улога Уређивача садржаја у компанији (Овлашћено лице)

Уређивач садржаја код послодавца (Овлашћено лице) има исте функционалности као и Администратор послодавца.

#### 4.3. Провера испуњености услова за послодавца

<span id="page-12-1"></span>Национална служба за запошљавање врши проверу испуњености услова за послодавце за учешће у програму у складу са Јавним позивом.

Уколико послодавац испуњава све услове, послодавац добија одобрење да учествује у програму. О наведеном се обавештава и путем мејла.

Уколико послодавац не испуњава све услове, послодавцу се прослеђује мејл у којем се наводи који услов није испуњен.

#### Без обзира на (не)испуњеност услова, послодавац одмах може да приступи попуњавању позиција и не треба да чека мејл обавештења од стране Националне службе за запошљавање.

## <span id="page-13-0"></span>5. Уређивање позиција / радних места

Уређивање позиција / радних места представља њихово додавање, измену и активацију/деактивацију и налази се у менију Конкурсни процес / Оглашавање позиција.

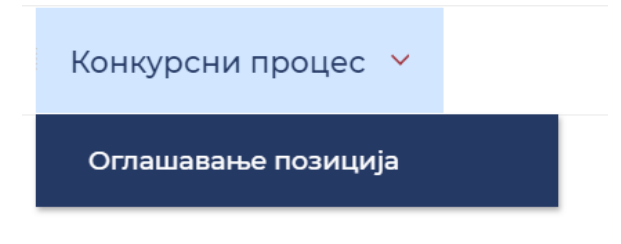

<span id="page-13-1"></span>5.1. Додавање нових позиција

Администратор послодавца и Уређивач садржаја код послодавца (Овлашћено лице) имају могућност додавања позиција коју послодавац жели да огласи. Притиском на дугме Додај позицију:

# Оглашавање позиција

Додај позицију

oтвара се форма у којој су видљива следећа поља: Назив позиције / радног места, Занимање на радној позицији (избор из шифарника), Организациона јединица, Место рада (избор из шифарника), Ниво квалификације (избор из шифарника), Број тражених лица, ЈМБГ ментора, Име и презиме ментора, Начин реализације праксе, Опис послова на позицији / радном месту, Остали услови. Сва поља су обавезна за унос, изузев последње наведеног.

#### Додавање позиције

Назив позиције/радног места:

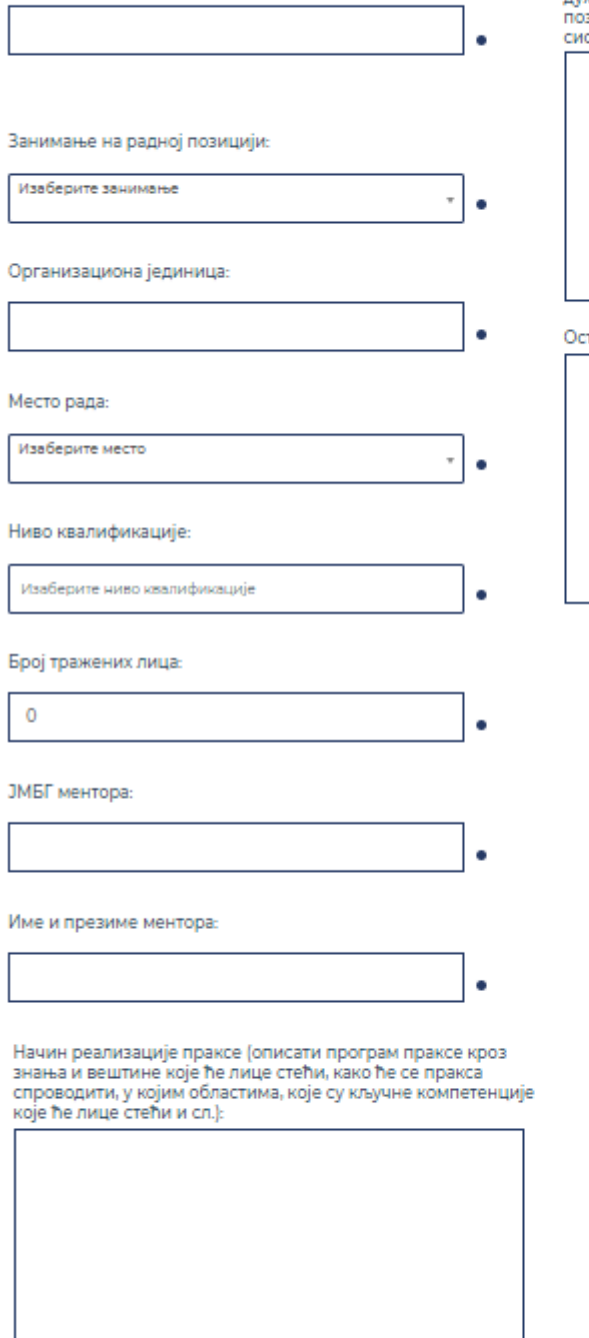

Опис послова на позицији/радном месту (описати задатке,<br>дужности, обавезе и области рада које обухвата конкретна<br>позиција; или опис послова из акта о организацији и<br>систематизацији послова):

тали услови:

Избором у пољу Ниво квалификације каскадно се отварају поља: Област образовања, Научна област и Звање/Смер:

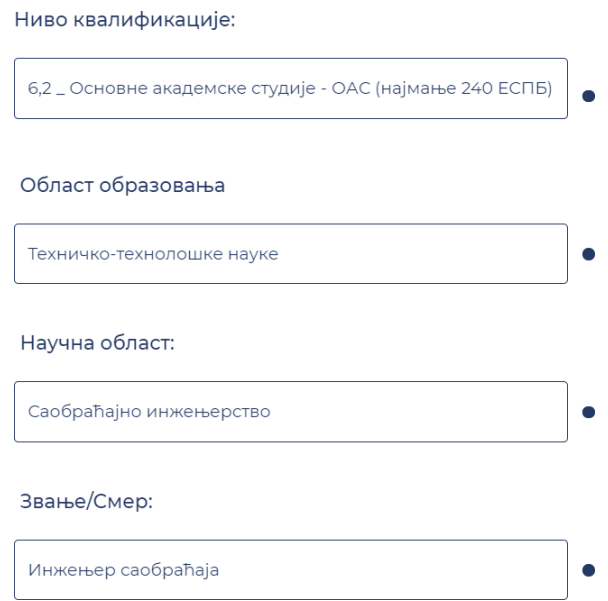

Напомена: сви шифарници су на ћирилици, па претрага жељеног појма може да се врши уношењем почетних слова. Пример:

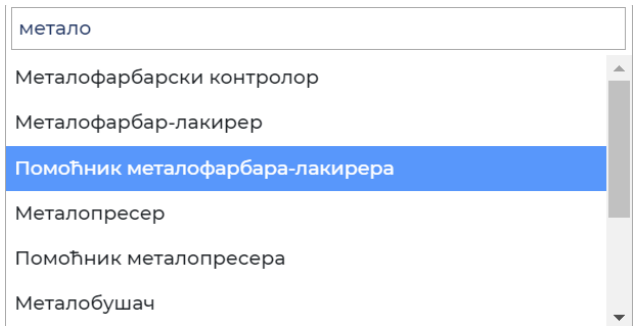

Када се заврши унос података, треба притиснути дугме Сачувај.

.<br>Додај позицију

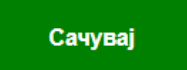

Сачувана позиција се одмах приказује у прегледу оглашених позиција.

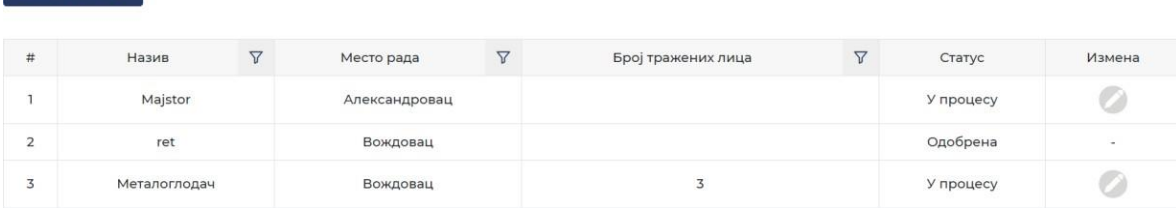

#### <span id="page-16-0"></span>5.2. Измена заведених позиција

Докле год Администратор НСЗ-а не одобри одређену позицију, Администратор послодавца и Уређивач садржаја код послодавца (Овлашћено лице) имају могућност да једном изврше измене у оглашеној позицији након иницијалног чувања.

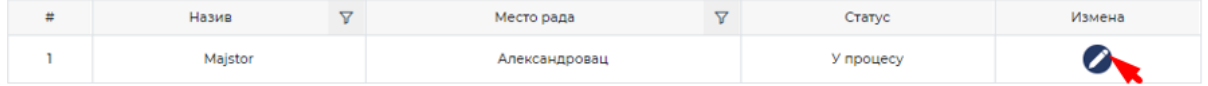

Након урађених измена, треба притиснути дугме Сачувај.

Када се одобри макар једна оглашена позиција одређеног послодавца (у Јавном позиву и Уредби су дефинисани услови конкурисања и шта је потребно да послодавци/компаније доставе од документације како би учествовали у Програму), на адресу електронске поште послодавца (заведена адреса у оквиру Уређивања профила, а са стране корисника код послодавца) стиже порука о одобреној позицији.

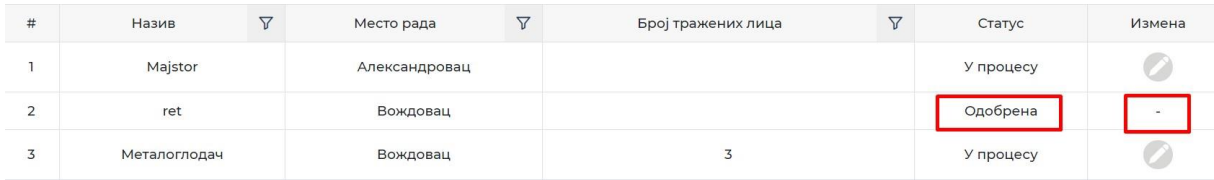

#### <span id="page-16-1"></span>5.3. Измена заведених позиција са статусом "дорада"

Када Администратор НСЗ-а промени статус позиције у "дорада", послодавац добија мејл обавештења шта је потребно променити у попуњеној позицији, а Администратор послодавца и Уређивач садржаја код послодавца (Овлашћено лице) имају могућност измене оглашене позиције.

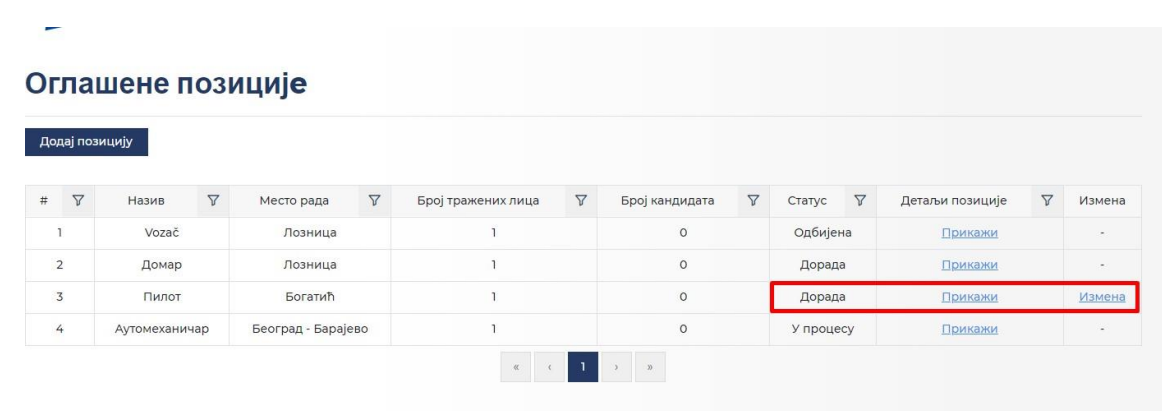

Уређење позиције се врши кликом на дугме Измена.

Након урађених измена, треба притиснути дугме Сачувај.

Напомињемо да је измену могуће извршити само једном.

## <span id="page-17-0"></span>6. Преглед позиција/кандидата

Након што је завршено оглашавање и одборавање позиција, послодавци имају нову ставку у менију Преглед позиција/кандидата.

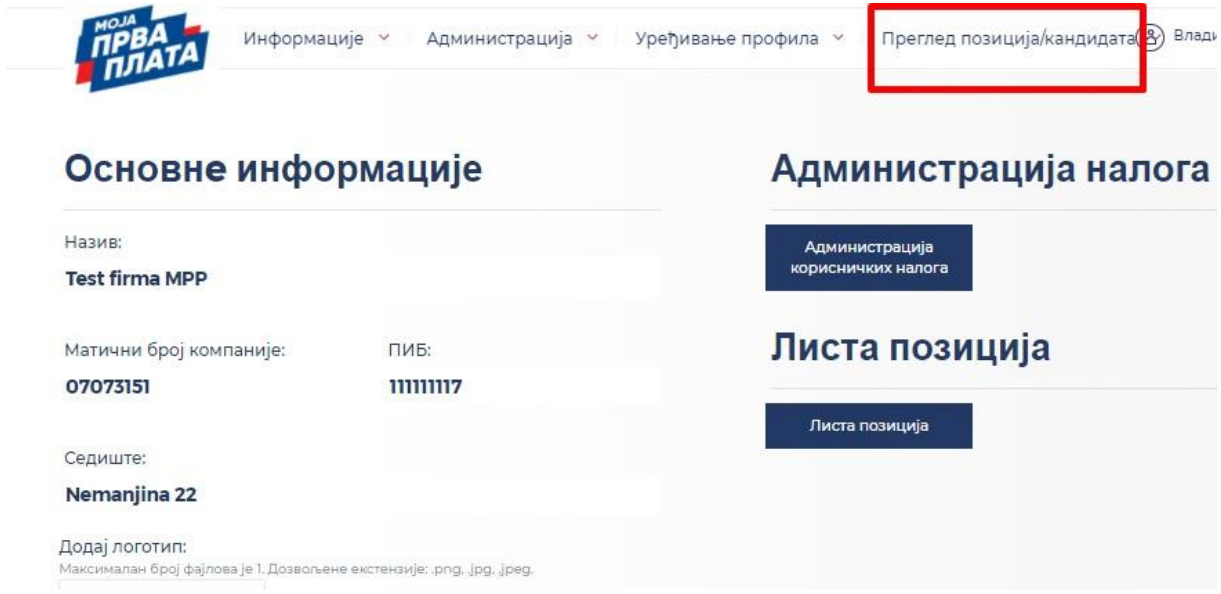

#### У подменију Оглашене позиције

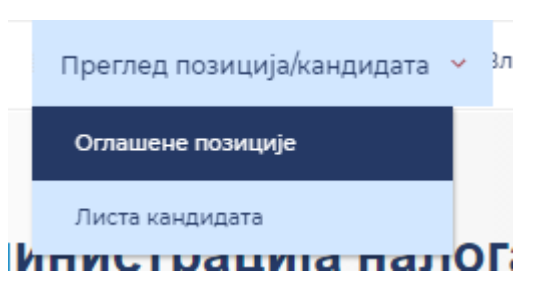

Налази се листа свих позиција које је компанија огласила уз додатно поље које приказује колико кандидата се пријавило за ту позицију.

#### Оглашене позиције

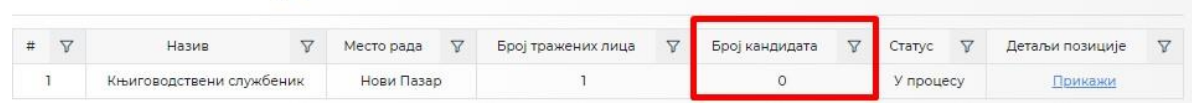

У подменију Листа кандидата налази се списак свих кандидата који су конкурисали код једног послодавца и на које позиције.

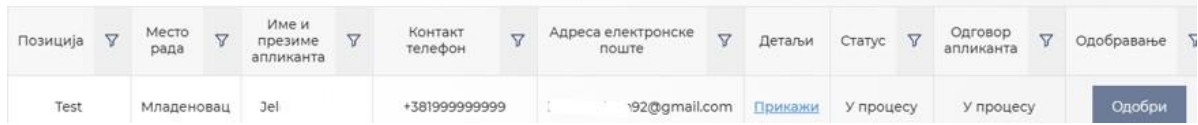

#### Када се кликне на дугме Прикажи у Детаљима пријаве

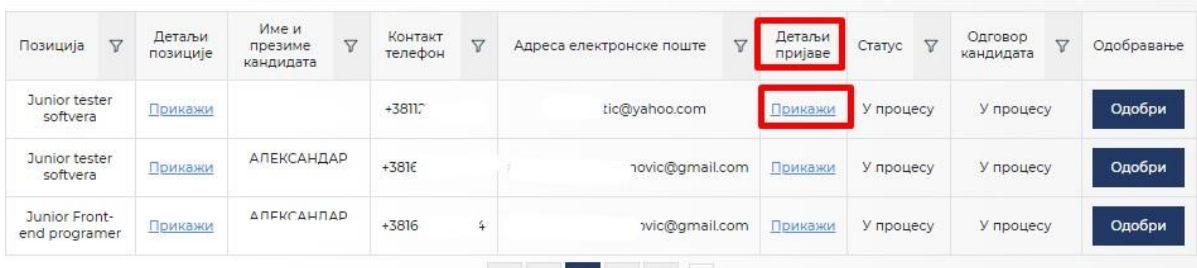

послодавцима се приказује мотивационо писмо (уколико га је кандидат написао), као и линкови за преузимање радне биографије и дипломе/уверења о завршеном школовању.

 $\mathsf{X}$ 

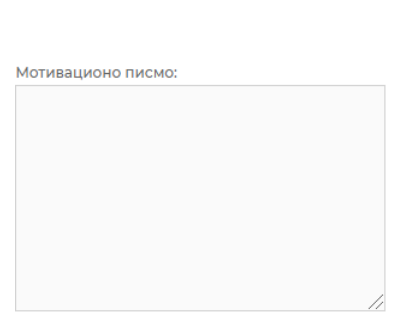

За СV апликанта кликните овде.

Прегледањем конкурсних пријава послодавци могу да се определе за кандидате са којима желе да ступе у контакт (путем телефона или имејла) ради даљих разговора и процеса селекције. Апликативно процес селекције не захтева додатне акције са стране послодаваца, већ само у тренутку када су се определили за кандидата са којим желе да оставе сарадњу о стручном усавршавању.

Послодавцима је омогућен извоз листе кандидата у ексел, у којем могу означавати чију биографију су прочитали, кога би позвали на разговор и слично.

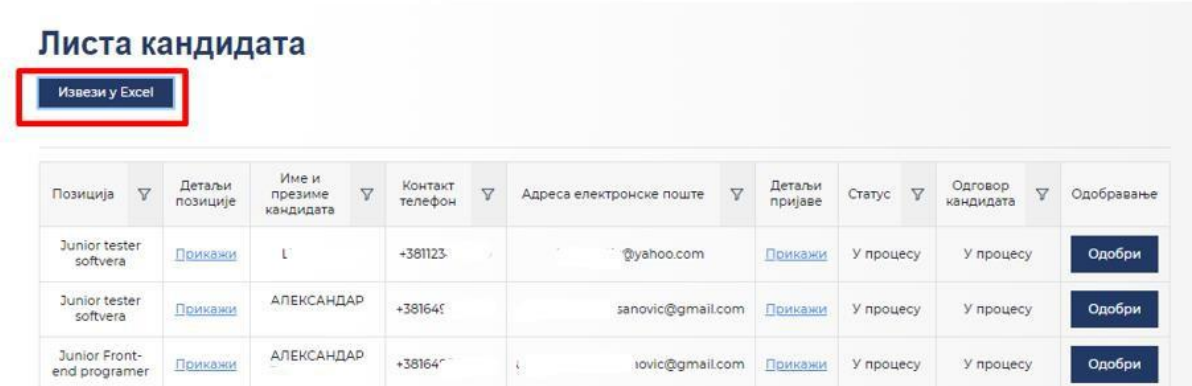

Потврда (кроз апликацију) да је донет избор за конкретног кандидата врши се притиском на дугме Одобри, чије активирање шаље конкретну понуду кандидату за праксу на одређеној позицији путем имејла, а кроз преглед се види да је Статус Одобрена. Једном потврђена понуда се не може опозвати. Такође, понуду можете послати само оном броју кандидата колики је број лица који тражите за конкретну позицију.

Уверење/а о завршеном образовању можете преузети овде.

Понуда коју послодавац шаље кандидату важи 48 часова. Уколико у наведеном периоду кандидат не потврди примљену понуду, она се повлачи, а послодавац има могућност да понуду пошаље другом кандидату.

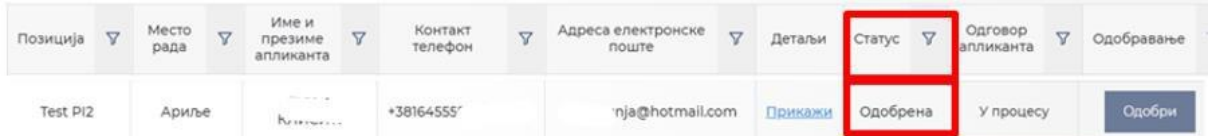

Ако и када кандидат прихвати понуду, у прегледу ће се дата промена видети у промени статуса у пољу Одговор апликанта – Потврђена, а и послодавац ће, такође, добити имејл потврде.

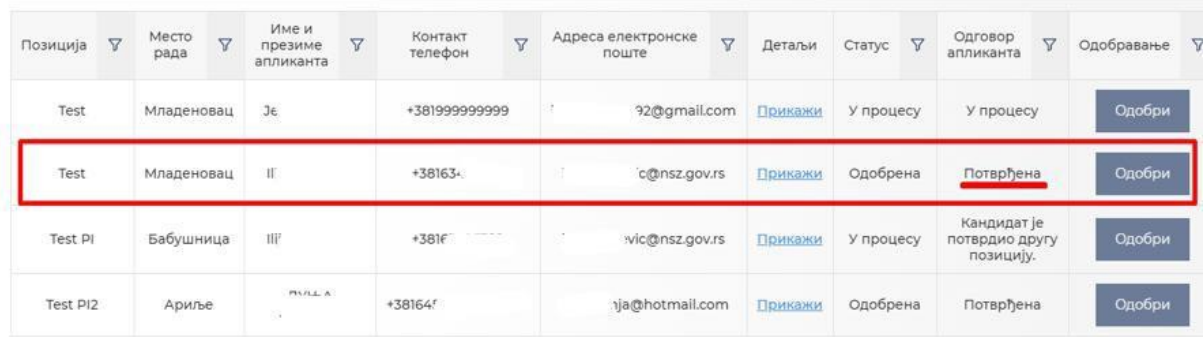

У случају да је један кандидат аплицирао на више позиција код различитих послодаваца и да је прихватио неку другу, послодавци ће имати дату информацију на основу измене статуса Одговор апликанта – Кандидат је потврдио другу позицију.

У случају да је кандидат код истог послодавца аплицирао на више позиција, послодавац ће такође знати то на основу измене статуса Одговор апликанта – Кандидат је потврдио другу позицију.

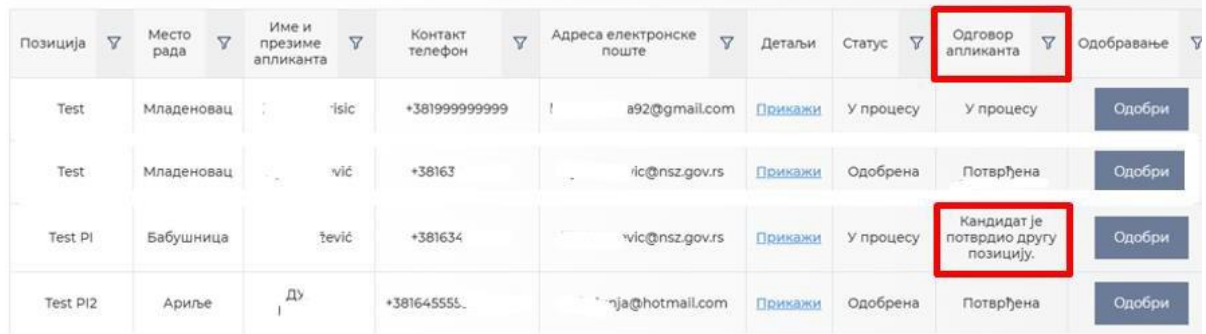

Радна група за праћење реализације програма Моја прва плата ће донети коначну одлуку о броју лица која могу бити ангажована код послодавца.

По усаглашавању жеља и интересовања и по финалном ревидирању Комисије, послодавци, кандидати и НСЗ ће потписати тројни уговор.